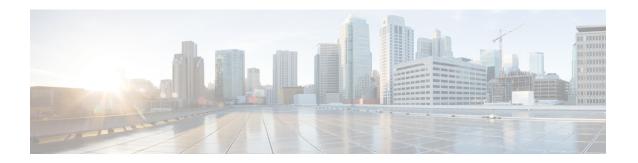

## **Session Description Protocol Transparency**

- About Session Description Protocol Transparency Profile Setup, on page 1
- Session Description Protocol Transparency Profile Settings, on page 3
- Set Up Session Description Protocol Transparency Profile, on page 4

# **About Session Description Protocol Transparency Profile Setup**

The Session Description Protocol (SDP) Transparency Profile can be configured to selectively allow declarative parameters or to allow all unrecognized parameters to pass from the ingress call leg to the egress call leg.

### **Session Description Protocol Transparency for Declarative Parameters**

The Session Description Protocol Transparency for Declarative Parameters allows the administrator to specify declarative SDP attributes that are not natively supported by Cisco Unified Communications Manager (Unified Communications Manager) to be passed from the ingress call leg to the egress call leg. If the Unified Communications Manager receives attributes that are not explicitly identified by the administrator to send to the egress leg, Unified Communications Manager drops the attribute from the outgoing SDP similar to previous versions of Unified Communications Manager. This feature allows the administrator to identify attributes that are sent to the egress leg in multiple ways, such as configuring all property attributes with a particular name, all value attributes with a particular name, or all value attributes with a specific name and specific value to be passed through. The administrator can also configure all unrecognized attributes to be passed along in the outgoing SDP.

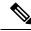

Note

SDP Transparency for Declarative Parameters only applies to declarative attributes, not to negotiated attributes.

The Cisco Unified Communications Manager first looks at the name field of an incoming attribute. If the default "Pass all unknown SDP attributes" profile is not used, Unified Communications Manager looks for an exact match among the attributes designated to be passed through. An exact match between the name field of the attribute arriving on the ingress call leg and the name defined by the administrator occurs only if the two strings are identical (case sensitive). If an exact match is not found, then the attribute is not passed through.

The following are the three attributes that can be configured:

• Property attributes: When an administrator configures a property attribute in the SDP Transparency Profile, the attribute is passed through unless the incoming attribute has a value. If the incoming attribute

has a value, Unified Communications Manager categorizes the incoming attribute as a value attribute and it is not passed through.

- Value attributes: When an administrator configures a value attribute of any value in the SDP Transparency
  Profile to be passed through, the attribute is passed through if it contains a value that includes at least
  one non-white space character (horizontal tab or space). If the value payload consists of all white space
  characters, Unified Communications Manager categorizes it as a value attribute and it is not passed
  through.
- Value attributes configured for value from list: The attribute is passed through only if the value matches one of the five specified values identified by the administrator. If the value does not match one of the five specified values or the there is no value, then the attribute is not passed through.

### **Session Description Protocol Transparency for All Unrecognized Attributes**

An administrator can configure the SDP Transparency Profile to pass all unrecognized SDP attributes from the ingress call leg to the egress call leg when the SDP Transparency Profile is set to "Pass all unknown SDP attributes". To prevent all unrecognized SDP attributes from passing through set the SDP Transparency Profile to "None". The SDP Transparency Profile is selected as "Pass all unrecognized SDP attributes" by default for:

- Standard SIP Profile for Cisco VCS
- Standard SIP Profile for Telepresence Conferencing
- Standard SIP Profile for Telepresence Endpoints

#### Limitations

This feature does not support attribute names longer than 64 characters.

Errors can also result from non-standard attribute formatting. It is recommended that devices passing SDP to the Unified Communications Manager in the ingress leg conform to RFC 4566 which define attribute syntax as:

- a=<name> for property attributes
- a=<name>:<value> for value attributes

#### **Exceptions**

Unknown attributes are not passed through if:

- One or more of Media Termination Point (MTP), Transcoder (Xcoder), RSVP, and/or Trusted Relay Point (TRP) that does not support pass through are allocated.
- Media Termination Point Required is selected.
- The ingress call leg is using Delayed Offer and the egress call leg is using Early Offer.
- Attributes belonging to a media line that is rejected in the process of negotiating media (the port is set to 0) are not passed through.

# **Session Description Protocol Transparency Profile Settings**

The following table describes the available fields in the SDP Profile window.

**Table 1: SDP Transparency Profile Settings** 

| Field                 | Description                                                                                                    |
|-----------------------|----------------------------------------------------------------------------------------------------|
| Profile Information   |                                                                                                    |
| Name                  | The name of the SDP Transparency Profile                                                                                |
|                       | Note The name must be unique among all SDP Transparency Profiles in the cluster.                                        |
| Description           | The administrator may also include an additional description about this particular profile                              |
| Attribute Information | ,                                                                                                    |
| Name                  | Name of the attribute that is passed through                                                                            |
| Type                  | Any Value: signifies that the attribute is passed through regardless of the value                                       |
|                       | Note If the attribute is not a value attribute, it is not passed through.                                               |
|                       | Property: signifies that the attribute is a property attribute and therefore does not have a value                      |
|                       | Example: a=foo In this example "foo" represents the property to be passed through.                                      |
|                       | Value From List: signifies that attributes that only contain specified values are passed through                        |
|                       | Note The administrator is limited to specifying up to five different values.                                            |
|                       | Example: a=foo:bar In this example foo represents the field, and bar represents one of the values that can be assigned. |

## **Set Up Session Description Protocol Transparency Profile**

#### **Procedure**

**Step 1** To set up a new Session Description Protocol (SDP) Transparency Profile from Cisco Unified Communications Manager Administration, select **Device > Device Settings > SDP Transparency Profile**.

The Find and List SDP Transparency Profile page lists all available SDP Transparency Profiles. You may need to click **Find** or **Clear Filter** if no SDP Transparency Profiles appear on the list. This list may also contain several SDP Transparency pre-configured profiles that come with Unified Communications Manager. These profiles may be copied and modified to suit your needs.

- **Step 2** Perform one of the following:
  - Select Add New to create a new SDP Transparency Profile.
  - Open an existing SDP Transparency Profile.

**Note** You cannot edit the Pass all unknown SDP attributes profile.

**Step 3** Enter the Profile Information.

See the SDP Transparency Profile settings table.

**Step 4** Enter the Attribute Information.

See the SDP Transparency Profile settings table.

Step 5 Click Save.

After the SDP Transparency Profile is ready, it needs to be associated with a SIP Profile.

- **Step 6** From Cisco Unified Communications Manager Administration, select **Device > Device Settings > SIP Profile**.
- **Step 7** On the SIP Profile page, select the desired SDP Transparency Profile from the drop-down list box
- Step 8 Click Save.

Devices using the SIP Profile must be reset for the changes to take effect.

Note The administrator can configure that all unrecognized attributes are passed to the egress leg by selecting the preconfigured SDP Transparency Profile named Pass all unknown SDP attributes from the SDP Transparency Profile drop-down list box. No other configuration is needed to pass through any unrecognized attribute.